AiM Infotech

## Car/bike accelerometer Race Studio 3 configuration

## Release 1.00

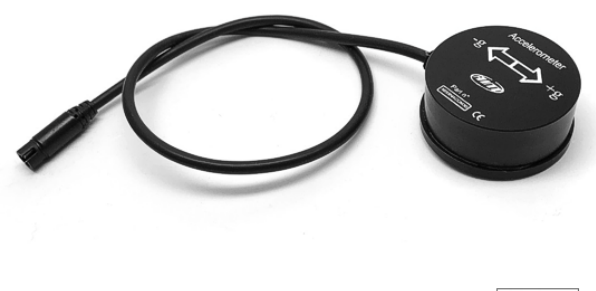

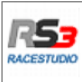

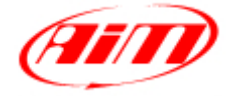

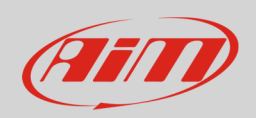

## 1 Introduction

When the accelerometer is physically connected to a channel of your device it need to be loaded in the device configuration using AiM configuration software. In this datasheet it is loaded in using **Race Studio 3** software.

## 2 Race Studio 3 configuration

To load the sensor in the device configuration run the software and select the configuration the sensor is loaded on (in the example MXG 05):

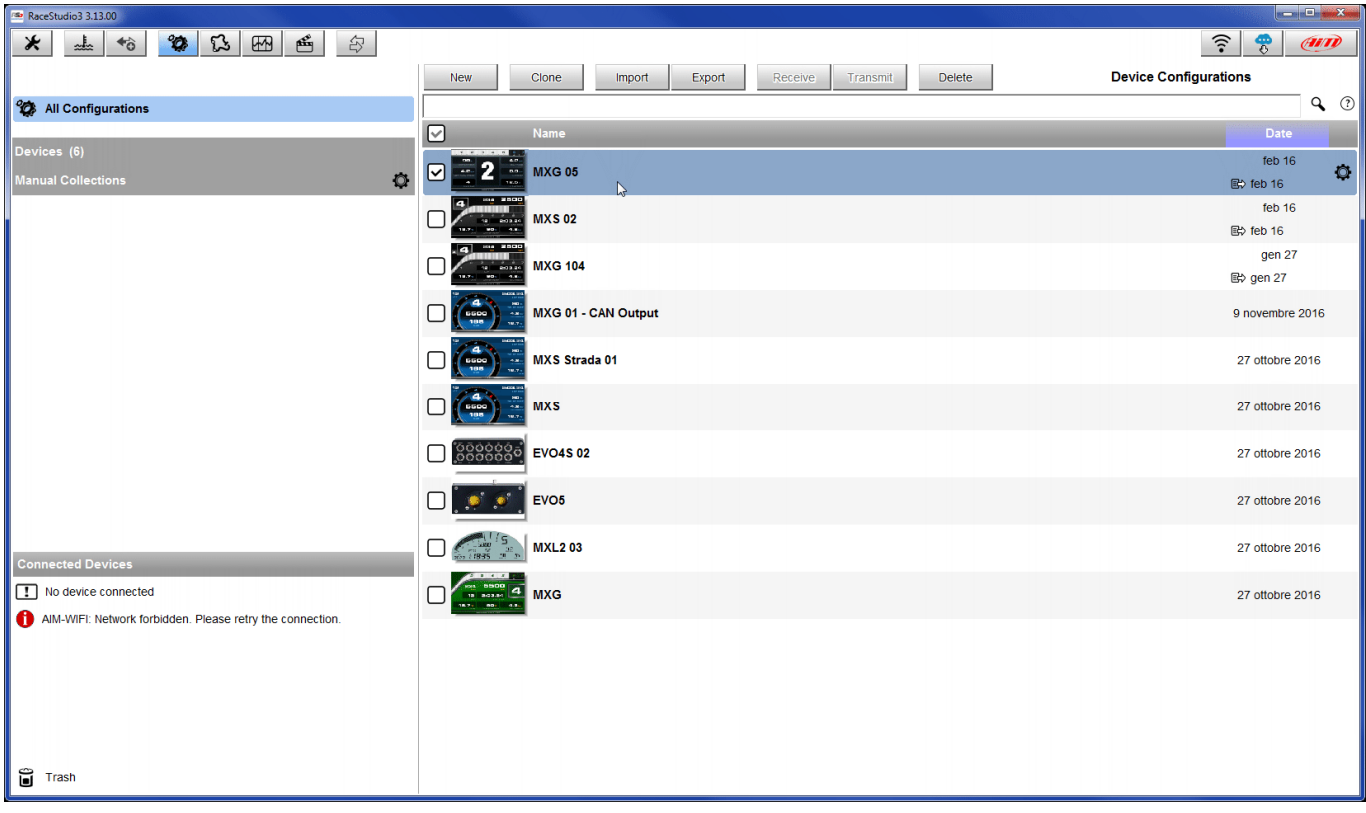

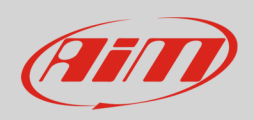

The system enters "Channels" layer:

- select the channel where to set the sensor on in the example channel 1 (**1**) and fill in the panel that shows up
- select the function "Acceleration" and choose among :
	- o Inline acceleration
	- o Lateral Accel
	- o Vertical Accel
	- o Acceleration as in the example (**2**)
- select the sensor: "AiM accelerometer ±5g" (**3**)
- press "Save" (**4**)

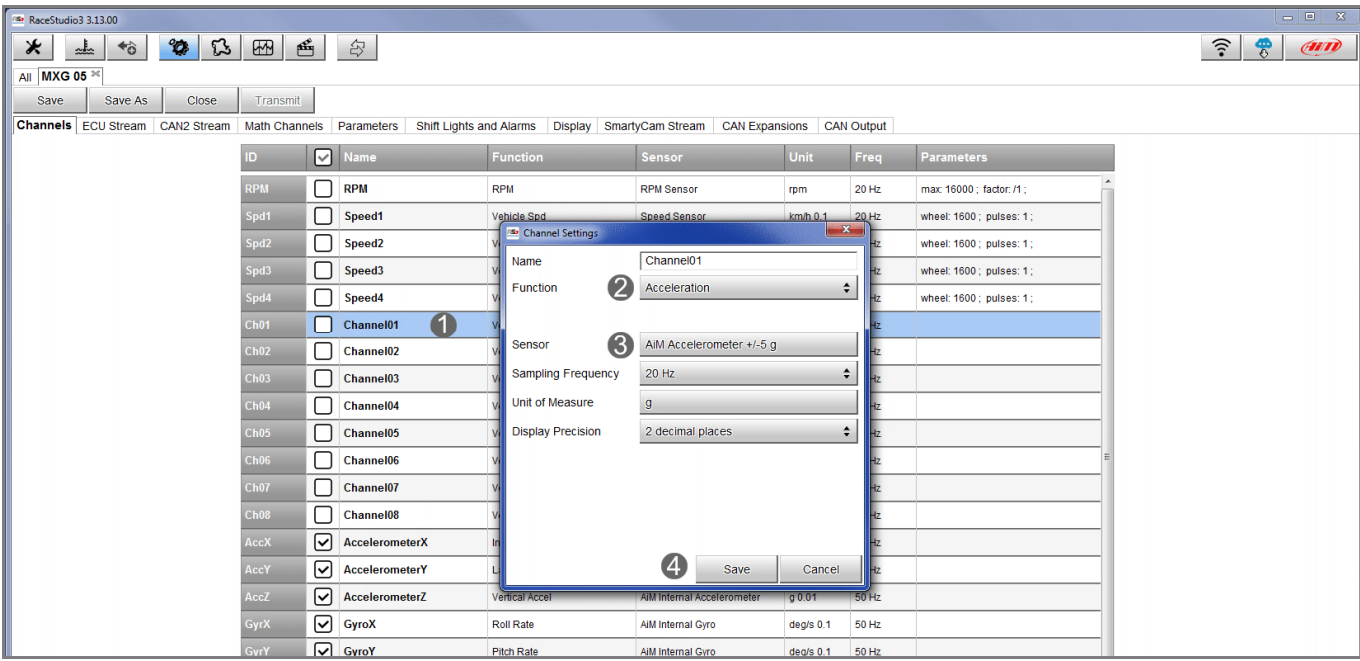

The sensor is set on the desired channel. Press "Transmit".

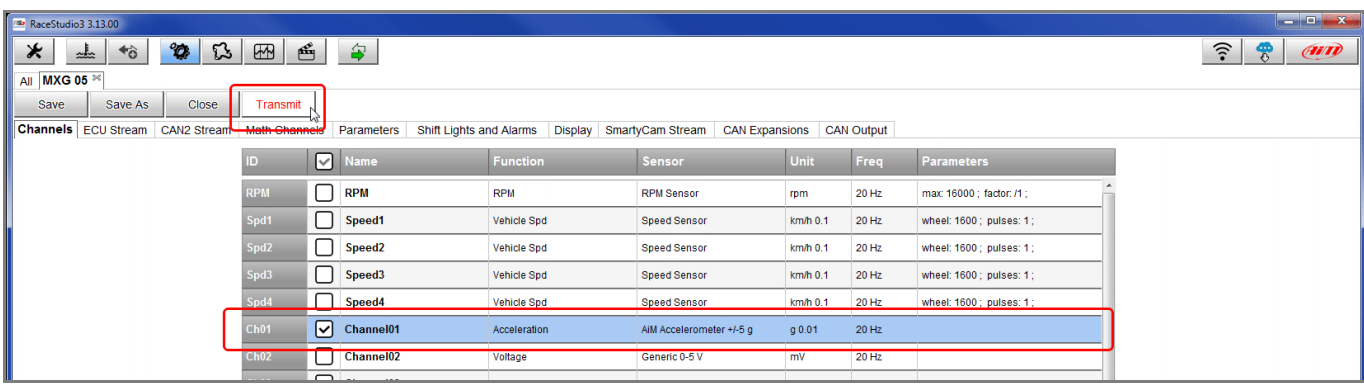